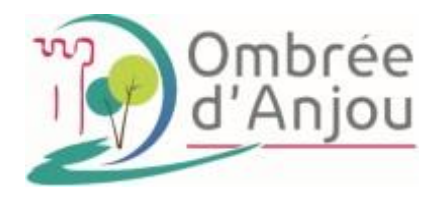

# **Portail BL.citoyens**

# **Guide utilisateur de l'espace Famille**

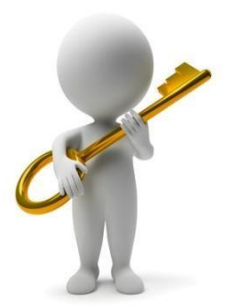

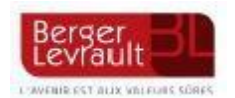

## **1/ Création d'un compte famille**

**-Accéder au Portail citoyen [: https://portail.berger-levrault.fr/378918/accueil](https://portail.berger-levrault.fr/378918/accueil)**

**- Vous arrivez sur cette page :**

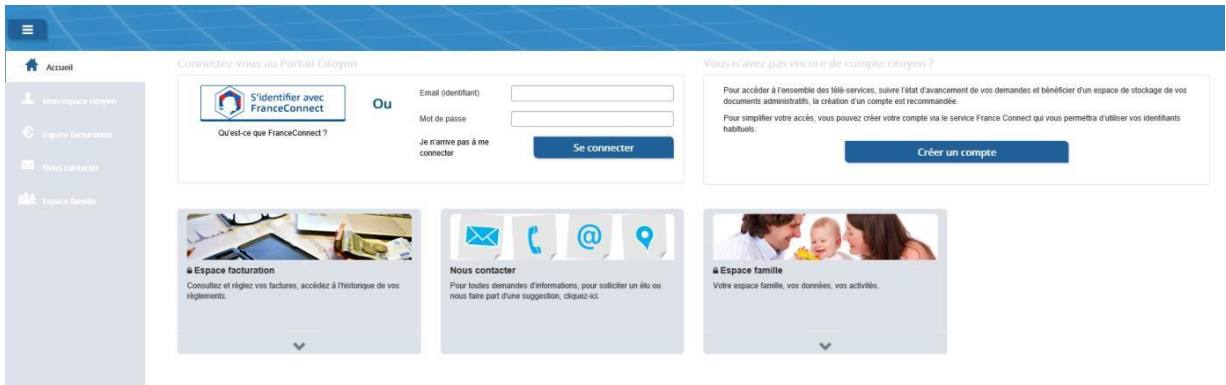

**-Cliquer sur le bouton Créer un compte.**

**-Renseigner le formulaire ci-dessous :**

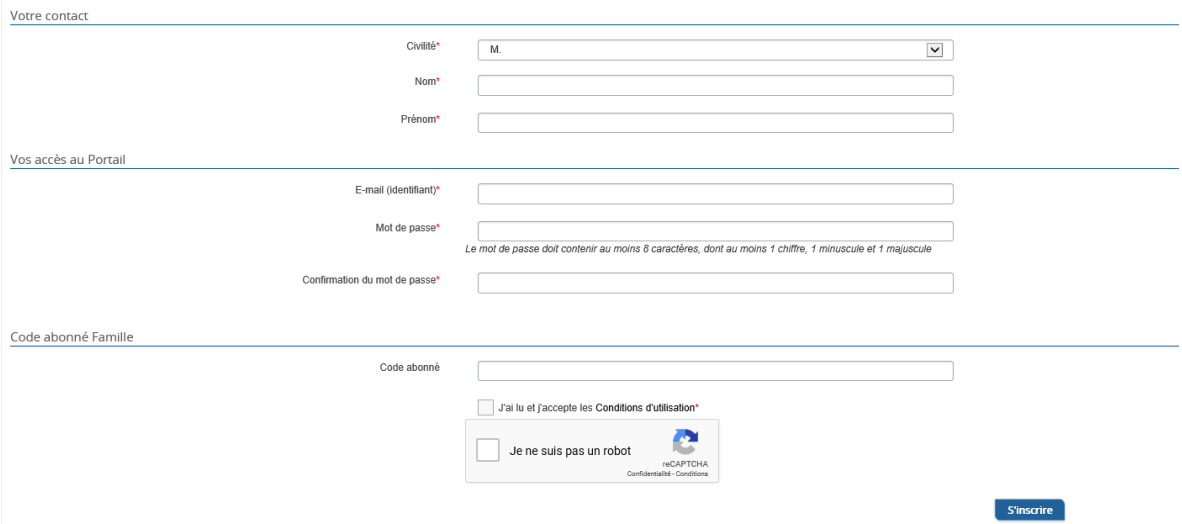

- \* Vous devez créer votre mot de passe
- \* Renseigner le code abonné famille qui vous a été transmis par la commune « BL-ENFANCE-chiffreschiffres»
- \* Pensez à bien cocher la case « validez les conditions générales » et la case « je ne suis pas un robot »

#### -**Cliquer sur le bouton « S'inscrire »**

#### -**Activer le compte personnel sur votre boite mail**

Vous allez recevoir un e-mail de confirmation à l'adresse mail renseignée à l'étape précédente.

Vérifier également si le mail n'est pas dans les courriers indésirables.

#### **Cliquez sur le lien d'activation**.

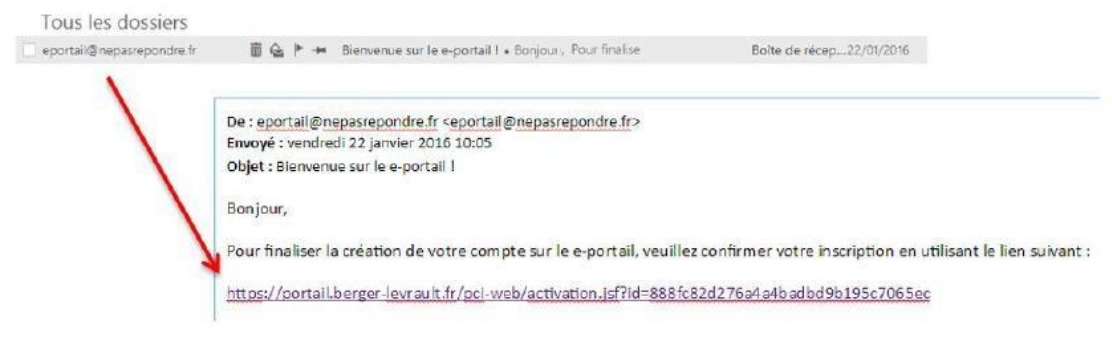

## **2/ Gérer votre dossier de Famille**

Pour consulter l'ensemble des données de votre famille, cliquez sur « **Espace Famille** » puis « **Dossier Famille »**

*Exemple :*

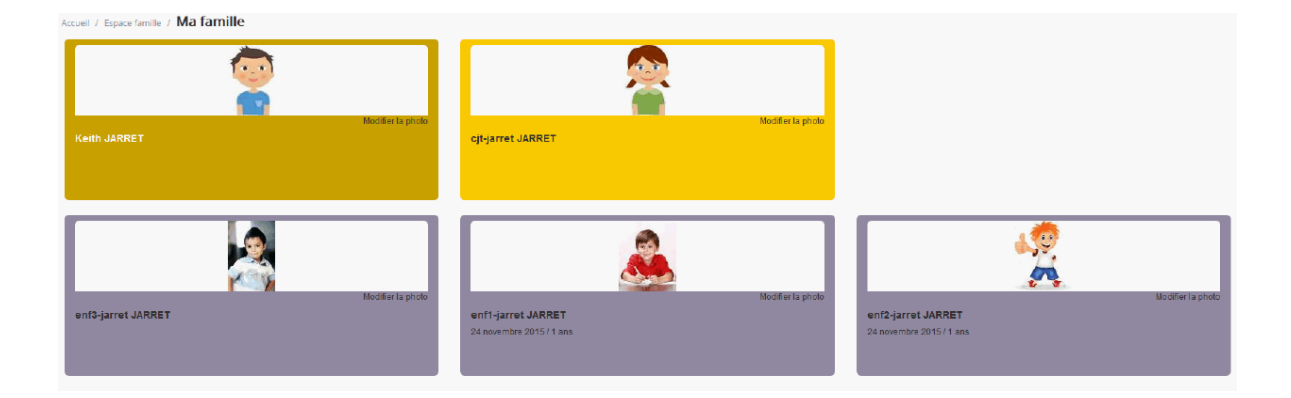

-Nous avons, pour la plupart des familles, déjà renseignées quelques données, merci de bien penser à les vérifier (responsables, enfants)

-L'écran des responsables de la famille permet de consulter et de modifier les informations fiscales, les informations de base, l'adresse et les données bancaires. Toute modification est soumise à une validation par la collectivité.

Pour consulter l'ensemble des données de vos enfants, cliquez sur « **Espace Famille** » puis « **Dossier Famille »** puis **« Fiche Enfant »**

-L'écran des enfants permet de consulter et de modifier les informations générales, autorisations, données sanitaires et contacts habilités à prendre en charge vos enfants. Vous pouvez également insérer une photo.

#### *Exemple Ecran d'un enfant :*

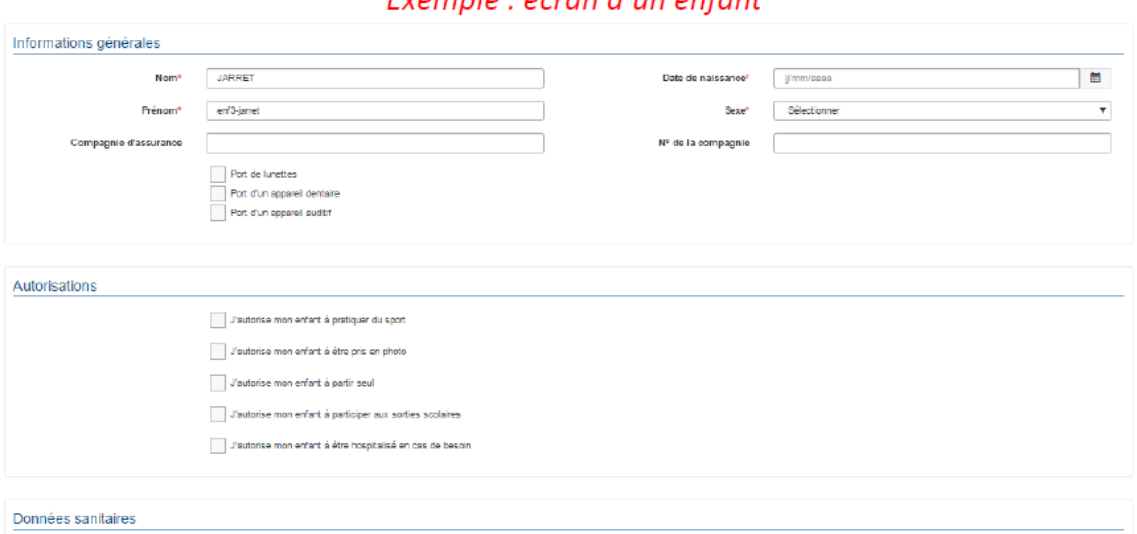

Evemple : écran d'un enfant

### **3/ Gérer les inscriptions aux différents services**

Les inscriptions aux services de vos enfants sont récapitulées sous forme d'un planning. De cette façon, vous pouvez consulter l'agenda de votre ou de vos enfants au mois ou à la semaine.

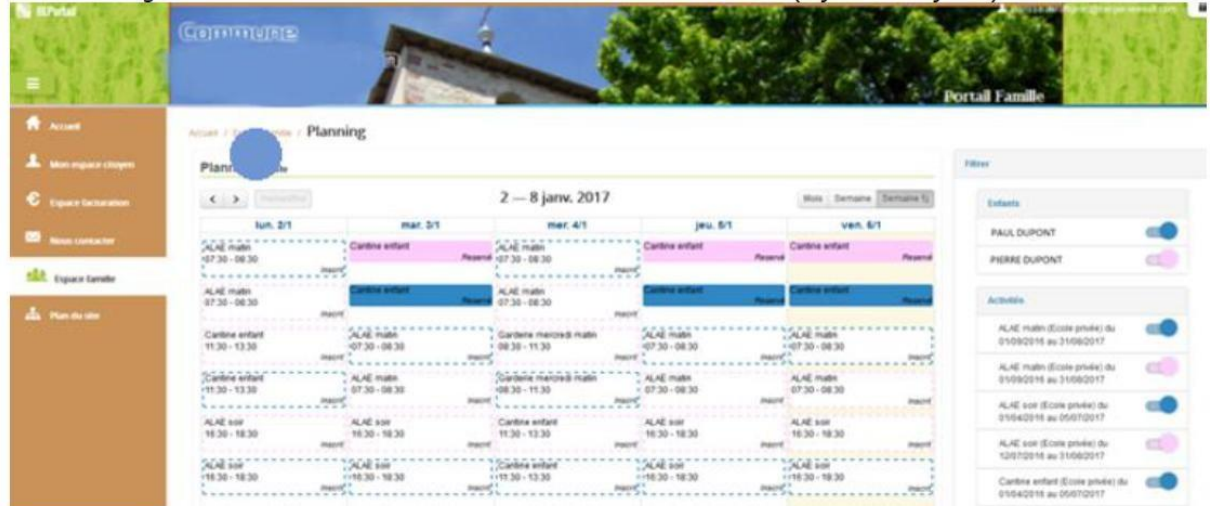

Un code couleur permet de différencier vos enfants.

Les boutons « switch » permettent d'afficher au choix un ou plusieurs de vos enfants, un ou plusieurs services auxquelles ils sont inscrits.

Le nom du service concerné est indiqué sur le planning et son état est affiché en dessous.

Chaque état de service est représenté selon une légende :

#### *Exemple :*

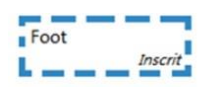

Votre enfant est inscrit à cette activité sur la période concernée, mais il n'est pas réputé présent.

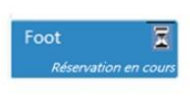

Vous avez réalisé une demande de réservation pour que votre enfant participe à cette activité.

Foot

Votre enfant participe à l'activité (la collectivité a accepté votre demande)

Selon les cas et les contraintes fixées par la collectivité, plusieurs réponses sont possibles et seront précisées dans le planning.

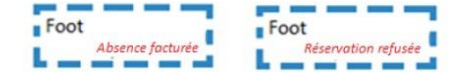

La collectivité validera ou non vos demandes d'inscriptions aux services.

**TOUTE DEMANDE SERA REFUSEE SI LE DOSSIER FAMILLE N'EST PAS COMPLET** (données bancaires, renseignements responsables, enfants, assurance scolaire fournie, attestation CAF ou MSA)

### **4/ Faire une demande de réservation ou d'absence**

Pour faire une demande de réservation ou d'absence, deux possibilités:

-Via le planning directement

-Via le formulaire (demande sur une période)

#### -**Via le planning**

Pour effectuer une demande de réservation ou d'absence, il vous suffit de cliquer sur le service souhaité et de confirmer la demande.

\*La demande de réservation peut se faire sur une journée où l'enfant est inscrit (il faudra que le service soit ouvert pour que vous puissiez faire la réservation)

\*La déclaration d'absence ne peut se faire que sur une journée où l'enfant a réservé \*

#### **-Via un formulaire**

La demande de réservation via le bouton, en bas à droite du planning

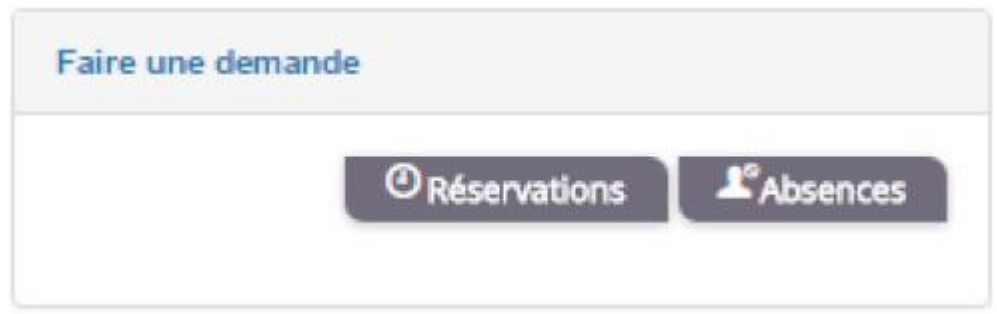

Un formulaire est à remplir. Ce mode de fonctionnement permet d'effectuer une réservation ou demande d'absence sur une longue période en précisant les journées concernées.

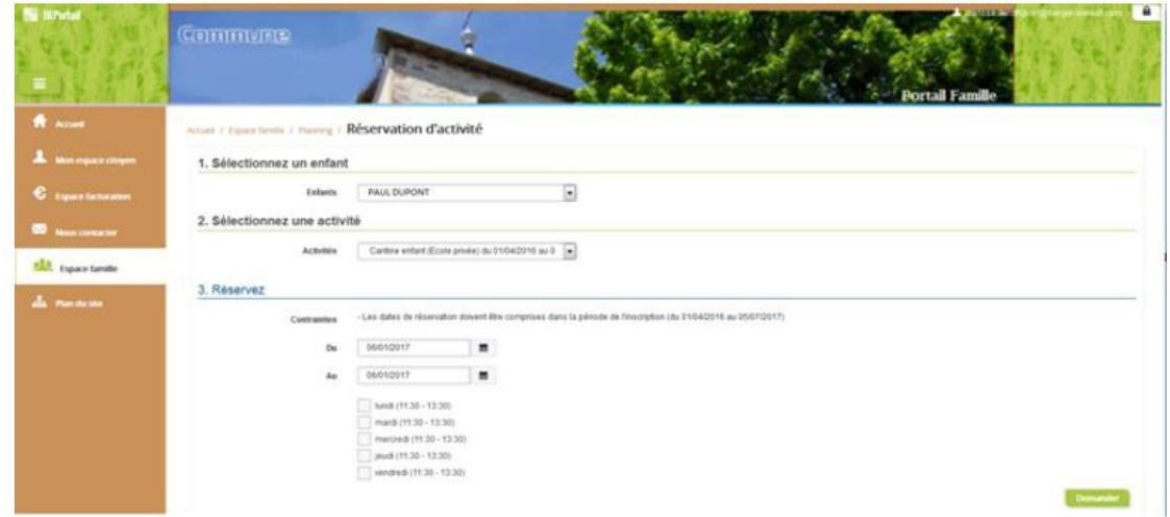

## **5/Visualisation de vos demandes**

Les services sont visibles également en mode liste.

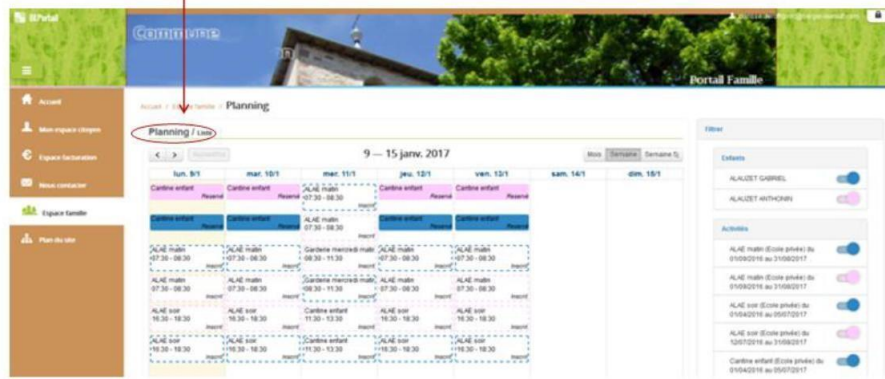

**Si vous avez des difficultés, n'hésitez pas à contacter votre mairie déléguée.**